# Secure Provider Portal Waiver Provider Quick Billing Guide

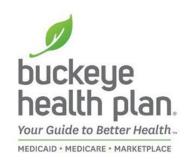

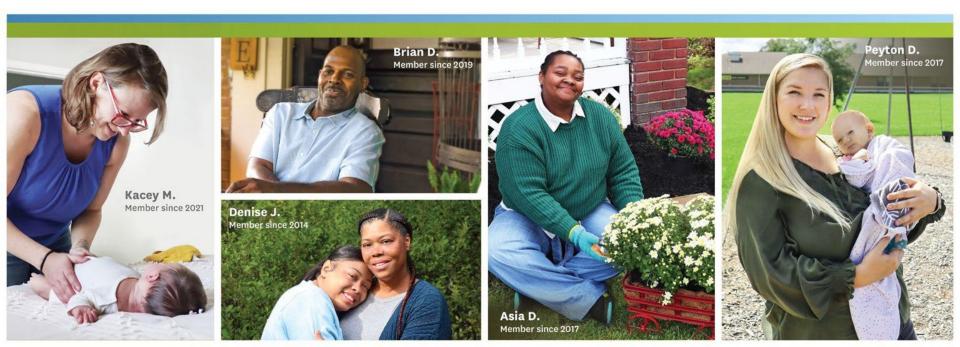

#### **Provider Home Page**

buckeye health plan

For Providers

Wellcare By Alwell

Caregiver Resources

Become a Provider

Next Gen Contract

Welcome New Providers

Non-Contract Providers

Health Equity Resource

Provider Resources

Behavioral Health

Provider Communications

Why Providers Prefer

Utilization Management

Our Provider Engagement

Did You Know?

Administrators

Prior Authorization

Claims Escalation

Pharmacy

QI Program

Buckeye

Information

Updates

For Get Providers Insured

Our Community Coronavirus Connections Information

2022 Medicaid

Contract Awarded

#### Welcome to the Buckeye Provider Home Page

For

Members

Being a trusted partner with our providers is a top priority We must earn that trust every day, with every interaction. Based on your feedback, we have begun implementing a communication plan to enhance our provider messaging and communications. Please let us know if you have suggestions. We have a feedback form on the bottom of our What We Have Done For You Lately page.

#### Provider Alert: HHS CMS Provider Briefing On Change Healthcare Response

The Department of Health and Human Services (HHS) will hold an informational session for providers to share how it is responding to the cyberattack on Change Healthcare on Tuesday, March 19, 2024, at 4:00 pm ET. Deputy Secretary Andrea Palm, along with leadership from the Immediate Office of the Secretary and the Centers for Medicare & Medicaid Services (CMS), will lead the session. United Health Group will also attend and discuss their funding program. Access the link to register and learn more detaïs.

#### Updates You Need to Know

- March 19: HHS CMS Provider Briefing on Change Healthcare Response 3-19 (0 4:00 ET
- Providers
- Feb 26: Change Healthcare Cyberattack Incident Jan 24: ODM 2024 Eee Increases

Secure Provider Portal Login

If you are a contracted Buckeye Health Plan

provider, you can register now. If you are a

register after you submit your first claim.

Once you have created an account, you can use the Buckeye Health Plan provider portal Verify member eligibility Manage claims Manage authorizations View patient list Login/Register LOGIN/REGISTER

- Jan 9: Short Stay Policy Update · Jan 8: Medicaid Revalidations Resume January 23,
- 2024
- Training and Education

Corpositius Information for Providers

What We Have Done For You Lately

What we have done for you late Check out our new website page to keep you informed o the many activities happening to make working with Buckeye

- · March 11: Availity to Host Live Training Webinars for

  - - Key Provider Information:
      - - Behavioral Health Coping With Stress and Anxiety **During the Holidays**

Sign-Up For Our Buckeye Provider Bullet

Provider Services

Medicaid and MyCare Ohio

Monday - Friday 7 a.m. to 8 p.m.

866.296.8731

Wellcare by Allwell Monday - Friday 8:00 a.m. - 8:00 p.m. M-F

at 855.766.1851

Amhetter

Monday - Friday 8 a.m. - 5 p.m.

877 687 1189

- February 2024 Provider Update Newsletter
- 2022 Community Impact Report
- Pregnancy & Prenatal Resources March 15, 2024; Claims Payment System Error
- non-contracted provider, you will be able to Notifications (CPSE) (PDF)

Navigate to the **Provider** Home Page to find the Portal Login.

If you don't have it bookmarked, you can find it on our provider website pages at: https://www.buckeyehealt hplan.com/providers.html

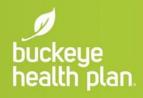

# **Provider Login**

I am a:

Select One V

Select One Member Provider

| Submit | buckeye<br>health plan.                         |
|--------|-------------------------------------------------|
| Cabrin | Log In                                          |
|        | Username (Email)                                |
|        | LOG IN                                          |
|        | Create New Account                              |
|        | single password reliable security<br>EntryKeyID |
|        | Help Privacy Policy Terms of Use © 2022 Centere |

**BE PREPARED!** — Your first entries will require member name, account number (MMIS), date of birth, provider tax ID (or social security), and billing and location/facility address(es).

**STEP 1:** Log in to the secure portal.

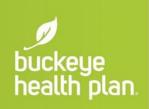

#### **Provider Dashboard**

|                         |            |           | Eligibility | L.<br>Patients | Authorizations | Claims | Messaging |  |
|-------------------------|------------|-----------|-------------|----------------|----------------|--------|-----------|--|
| Viewing Dashboard For : | TIN        | Plan Type | ř           | 60             | 4              |        |           |  |
| (i) Attention F         | Providers! |           |             |                |                |        |           |  |
| 0                       |            |           |             |                |                |        |           |  |
| 0                       |            |           |             |                |                |        |           |  |

**STEP 2:** Click the **Claims** icon on the dashboard header.

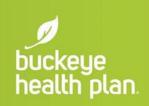

#### **Dashboard features:**

Welcome,

- View Claims & Status
- Check eligibility
- View Patient List
- Submit Claims

- Send a Secure Message
- Manage Accounts
- Access Reports

### **Create Claim**

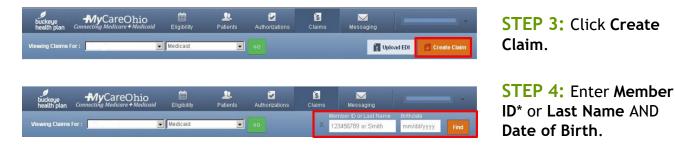

Click Find.

\* **Member ID** is the member's MMIS # or Medicaid ID # located on the member's Buckeye ID card.

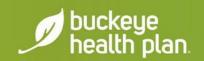

#### **Claim Type**

| buckeye<br>health plan. Conn | MyCareOhio       | iii<br>Eligibility | 🔔<br>Patients | Z<br>Authorizations | S<br>Claims | Messaging        | -       |                |
|------------------------------|------------------|--------------------|---------------|---------------------|-------------|------------------|---------|----------------|
| ewing Claims For:            |                  | Medicaid           |               | 60                  |             | 🚺 Uple           | oad EDI | 🚺 Create Claim |
| Choose Claim fo              | r                |                    |               |                     |             |                  |         |                |
| Choose                       | a Claim Typ      | oe                 |               |                     |             |                  |         | 1              |
|                              | CMS 150          | 00                 |               |                     | C           | MS UB-04         |         |                |
|                              | Professional Cla | um →               |               |                     | Inst        | tutional Claim 🕇 |         |                |

**STEP 5:** Choose a **Claim Type**\*.

\* Select **CMS 1500 - Professional Claim** for **Waiver Services** including Assisted Living and Out-of-home respite services.

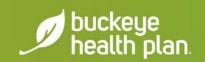

#### **Statement Dates**

|                           |                                         | Next 🔶 |
|---------------------------|-----------------------------------------|--------|
|                           |                                         |        |
| Required field            |                                         |        |
| Patient's Account Number* | 200000000000000000000000000000000000000 | 26     |
| Statement Dates*          | From MM/DD/YYYY To MM/DD/YYYY           |        |
| Statement Dates*          |                                         |        |
| Date of current Illness,  | Select Type                             | 14.    |
| Injury, Pregnancy (LMP)   | MM/DD/YYYY                              |        |
|                           |                                         |        |
| Other Date                | Select Type                             | 15.    |
|                           | MM/DD/YYYY                              |        |

STEP 6: Enter Patient's Account Number (Member Medicaid ID or MMIS #).

**STEP 7:** Enter the **"From"** and **"To"** dates for the service billing period.

Click Next.

Required fields are marked with asterisks(\*).

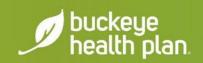

## **Diagnosis Codes**

|              |                        |                              |                                                                                                 | _      |
|--------------|------------------------|------------------------------|-------------------------------------------------------------------------------------------------|--------|
| + Back       |                        |                              |                                                                                                 | Next → |
| quired field |                        |                              |                                                                                                 |        |
|              | ICD Version Indicator* | ICD 9                        | Please note that for the claim statement dates entered,<br>valid ICD-9 codes only are accepted. |        |
|              | Diagnosis Codes*       | XXXX e.g. 1409 Add           | (Enter diagnosis code and click on Add button)                                                  | 21.    |
|              |                        | Add Coordination of Benefits |                                                                                                 |        |
| + Back       |                        |                              |                                                                                                 | Next → |

**STEP 8:** Enter diagnosis code and click on **Add** button.

Click Next.

**Diagnosis code** with description will populate below diagnosis field box after clicking **"Add"**.

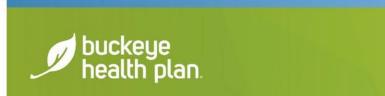

### **Service Lines**

| HIS SECTION:<br>Service Lines              | Enter maximum of 50 service lines.                               |                    |
|--------------------------------------------|------------------------------------------------------------------|--------------------|
| + Back                                     |                                                                  | Provider Details 🔶 |
| Total: \$0.00                              | <ul> <li>Required field</li> <li>Add New Service Line</li> </ul> | Save / Update      |
| + New Service Line                         | Dates of Service* From MM//DD/YYYY                               | 24.a               |
| Your added service lines will appear here. | Te MM/DD/YYYY                                                    |                    |

**STEP 9:** Enter Dates of Service\*.

\* Only **ONE** date of service per service line should be entered (i.e. "From" date and "To" date should be the **SAME** date). Dates of Service must fall within the Statement Dates entered in Step 7.

Assisted Living providers should use the Multiple Claims Submission option.

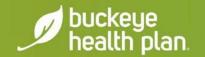

### Service Lines (Cont'd)

| Place of Service*       | Select                                                    |  |
|-------------------------|-----------------------------------------------------------|--|
| Procedure Code*         | X0000X e.g.                                               |  |
| Modifiers               | X Add Please enter the modifier and click the Add button. |  |
| Diagnosis Code(s)*      | 78099 - OTHER GENERAL SYMPTOMS                            |  |
| Charges*                | XXXXX                                                     |  |
| Units / Minutes / Days* | XX,XXX Type * Select                                      |  |

**STEP 10:** Select **Place of Service** from the dropdown menu.

**STEP 11:** Enter Service **Procedure Code**.

**STEP 12:** Enter **Modifier**(s) where applicable and click the **Add**\* button.

\* **IMPORTANT:** You must click the **Add** button for the modifier(s) to be added to the claim service line. Missing claim modifier(s) where required may result in incorrect reimbursement and/or service line or claim denial.

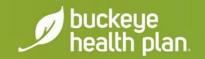

# Service Lines (Cont'd)

| Place of Service*       | Select                                                  | 2 |
|-------------------------|---------------------------------------------------------|---|
| Procedure Code*         | XXXXX e.g.                                              | 2 |
| Modifiers               | Add Please enter the modifier and click the Add button. |   |
| Diagnosis Code(s)*      | 78099 - OTHER GENERAL SYMPTOMS                          | 2 |
| Charges*                | XXCXX                                                   | 2 |
| Units / Minutes / Days* | XXXXXX Type * Select                                    | 2 |

**STEP 13:** Check box(es) to confirm previously entered **Diagnosis Code(s)**.

**STEP 14:** Enter total **Charges**\*.

**STEP 15:** Enter total **Units/Minutes/Days\*** and select **Type** from the drop-down menu.

\* NOTE: You must **pre-calculate** the **total Charges** and **total Units** for the Date of Service and enter in the designated fields.

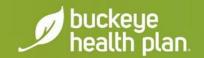

#### Service Lines (Cont'd)

| + Back              |                                     | Next 🔶               |
|---------------------|-------------------------------------|----------------------|
| Total: \$18.10      | * Required field                    | Delete Save / Update |
|                     | Now Viewing Line 1: T1019 / \$18.10 |                      |
| New Service Line    | Dates of Service* From 05/02/2015   | 24.a                 |
| PROCEDURE / CHARGES |                                     |                      |
| 1: T1019 / \$18.10  | To 05/02/2015                       |                      |
|                     | Place of Service* 12 HOME           | 24.b                 |
|                     | Procedure Code* T1019               | 24.0                 |

STEP 16: Click Save/Update.

To add additional Service Lines\*, scroll to the top and click + New Service Line.

**Repeat Steps 9-16** until all service line entries are completed.

Click Next.

\* You will notice that each **Service Line** entry will show listed in the gray shaded column on the left.

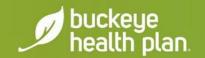

### **Providers**

| + Back         |                                                                                              | Next →    |
|----------------|----------------------------------------------------------------------------------------------|-----------|
| equired field  |                                                                                              |           |
| eferring       | Provider                                                                                     |           |
| 1              |                                                                                              | 17.       |
| 00000000       | Find Provider                                                                                | C III     |
| et Name av Ore | anizational Name First Name                                                                  |           |
| st Name or Org | Find Provider First Name                                                                     |           |
|                |                                                                                              |           |
|                |                                                                                              |           |
|                |                                                                                              | ormation. |
| enderir        | g Provider Only enter rendering provider information if not the same ar Billing Provider inf |           |
|                |                                                                                              |           |
| 1              | тах Ю                                                                                        | 24 j      |
| enderir        |                                                                                              |           |

**DO NOT** enter information in this section.

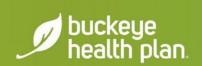

#### **Providers (Cont'd)**

| Tax ID               | Name*       |             | NPI        |                 | Taxonomy #    | 33. |
|----------------------|-------------|-------------|------------|-----------------|---------------|-----|
|                      | Last Name   |             | 2000000000 |                 | 200000000     |     |
|                      | Address*    | City*       | State*     | Zip*            |               |     |
|                      | 20000000000 | 20000000000 | Select     | ×000000         |               |     |
|                      |             |             |            |                 |               |     |
| Last Name            |             | 3000000000  |            |                 |               |     |
| Last Name            |             |             |            | 0               |               |     |
| Last Name<br>Address |             | City        |            | State<br>Select | Zip<br>XXXXXX |     |

**STEP 17:** Enter **Billing Provider** Name, Address, City, State, Zip.

**STEP 18:** Enter **Service Facility Location**\* Name, Address, City, State, Zip.

Click Next.

\* Click **"Same as Billing Provider**" button if **Service Facility Location** and **Billing Provider** address are the same (i.e. Assisted Living).

buckeye health plan.

#### **Attachments**

|                      |                           |                         |                                  |        | Supported types are .jpg, .tif, .pdf and .t |
|----------------------|---------------------------|-------------------------|----------------------------------|--------|---------------------------------------------|
| + Back               |                           | If there are n          | io attachments, click Next.      | Next → |                                             |
| Attachments          |                           |                         |                                  |        |                                             |
| Do NOT send password | protected files           | . You must click ATTACI | H for each file being submitted. |        |                                             |
| Do NOT send password | protected files           | Attachment Type*        | H for each file being submitted. |        |                                             |
|                      | protected files<br>Browse |                         | H for each file being submitted. | Attac  | h                                           |
|                      | Browse                    | Attachment Type*        |                                  | Attad  | h                                           |
|                      |                           | Attachment Type*        |                                  | Attac  |                                             |

**STEP 19:** Upload any **Attachments** where applicable.

If there are no attachments, Click **Next**.

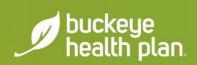

#### Review

|                                                       | ost do                                                                                              |                         |              |                     |                    |                   |                 |           |                                                     |          | Bubn            | nii + |
|-------------------------------------------------------|----------------------------------------------------------------------------------------------------|-------------------------|--------------|---------------------|--------------------|-------------------|-----------------|-----------|-----------------------------------------------------|----------|-----------------|-------|
| can go                                                | back to review :                                                                                    | your claim or su        | bmit nov.    |                     |                    |                   |                 |           |                                                     |          |                 |       |
| Clai                                                  | im Id:                                                                                              |                         |              |                     |                    |                   |                 |           |                                                     |          |                 |       |
| -                                                     |                                                                                                    |                         |              |                     |                    |                   |                 |           |                                                     |          |                 |       |
|                                                       | r Record Numbe<br>r Cleim Amount                                                                    |                         |              |                     |                    |                   |                 |           |                                                     |          |                 |       |
|                                                       | a Account Numb                                                                                      |                         |              |                     |                    |                   |                 |           |                                                     |          |                 |       |
| Gon                                                   | eral Inf                                                                                            | io.                     |              |                     |                    |                   |                 |           |                                                     |          |                 |       |
|                                                       | Ice Continue<br>Lond From.                                                                          | U                       |              |                     |                    |                   |                 |           |                                                     |          |                 |       |
|                                                       | ized To:                                                                                            |                         |              |                     |                    |                   |                 |           |                                                     |          |                 |       |
|                                                       | Lab?: No                                                                                            |                         |              |                     |                    |                   |                 |           |                                                     |          |                 |       |
|                                                       | Lab Amount:<br>Lihorization Num                                                                     | 2.5                     |              |                     |                    |                   |                 |           |                                                     |          |                 |       |
| CUA N                                                 |                                                                                                    |                         |              |                     |                    |                   |                 |           |                                                     |          |                 |       |
|                                                       |                                                                                                    |                         |              |                     |                    |                   |                 |           |                                                     |          |                 |       |
|                                                       | - OTHER GEN                                                                                         |                         |              |                     |                    |                   |                 |           |                                                     |          |                 |       |
| Ser                                                   | vice Lin                                                                                            | ies                     |              |                     |                    |                   |                 |           |                                                     |          |                 |       |
|                                                       | vice Lin                                                                                            | 18S                     | Place        | Proc                | Disgnosis          | Anount            | Days/Units      | Panily P  | n EPSUI                                             | NDC      | Supplemental In | ho    |
|                                                       | Prom                                                                                                | 10                      | 171aca<br>12 | Proc<br>T1019 (LIA) | Disgnours<br>T8093 | Amount<br>\$15.10 | Daya'Unita<br>4 | Parally P | en EPSUI                                            | NUC      | Supplemental In | N     |
| Line<br>5                                             | Prom<br>05/02/2015                                                                                  | 10                      |              |                     |                    |                   |                 |           | n bi'sui                                            | NUC      | Supplementel In | h     |
| Line<br>1<br>Pro                                      | Prom                                                                                                | 10                      | 12           |                     |                    |                   | •               |           | en El*SUI<br>Address                                | NUC      | Supplementel In | ho    |
| Line<br>1<br>Pro                                      | Prom<br>oscarations<br>viders                                                                       | fe<br>05022015          | 12           |                     | 15099              | \$15.10           | •               | No        |                                                     | NUC      | Supplemental In | ~     |
| Line<br>5<br>Pro<br>Refer                             | Prom<br>OS10212015<br>WIDERS<br>Ser Type                                                            | fe<br>05022015          | 12           |                     | 15099              | \$15.10           | •               | No        |                                                     | NUC      | Supplemental In | ~     |
| Line<br>1<br>Pro<br>Pro<br>Refer                      | From<br>OSO22015<br>VIDERS<br>der Type<br>ngProdoer                                                 | fa<br>05/02/2015<br>Ne  | 12           |                     | 15099              | \$15.10           | •               | No        |                                                     |          |                 | ~     |
| Lune<br>1<br>Pro<br>Pro<br>Rende<br>Rende             | From<br>CS-C2-2015<br>VIDERS<br>Ser Type<br>IngProvider<br>IngProvider                              | te<br>Osci2i2015<br>Ner | 12           | T1019 (UA)          | 15099              | \$15.10           | •               | No        | Address<br>121 ABC ST,<br>CLEVELAND<br>121 ST APT A | 0H, 4410 | 2               | hs i  |
| Lune<br>1<br>Pro<br>Pro<br>Rende<br>Rende             | From<br>OS 02:2015<br>VIDE TS<br>der 1 yps<br>mgProvider<br>mgProvider<br>houlder                   | te<br>Osci2i2015<br>Ner | 12           | TIOIS (JAJ)         | 15099              | \$15.10           | •               | No        | Address<br>121 ABC ST,<br>CLEVELAND,                | 0H, 4410 | 2               | ho    |
| Lune<br>1<br>Prove<br>Rence<br>20102                  | From<br>OS 02:2015<br>VIDE TS<br>der 1 yps<br>mgProvider<br>mgProvider<br>houlder                   | 10<br>05022015<br>Ner   | 12           | TIOIS (JAJ)         | 15099              | \$15.10           | •               | No        | Address<br>121 ABC ST,<br>CLEVELAND<br>121 ST APT A | 0H, 4410 | 2               | No.   |
| Line<br>1<br>Pro<br>Provid<br>Refer<br>Refer<br>Serio | From<br>oscazatos<br>viders<br>ser 1 yps<br>ngProvider<br>ngProvider<br>house<br>s Facility Locatio | 10<br>05022015<br>Ner   | 12           | TIOIS (JAJ)         | 15099              | \$15.10           | •               | No        | Address<br>121 ABC ST,<br>CLEVELAND<br>121 ST APT A | 0H, 4410 | 2               | ho    |

**STEP 20: Review** your Claim.

If there are no Edits, Click **Submit**\*.

\* IMPORTANT: Carefully check the information entered for accuracy **BEFORE** clicking **Submit**.

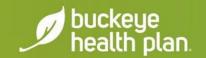

# **Contact Us!**

#### Provider Services: 866.296.8731

- First point of contact for any issues.
- If you are unsure of who your Provider Network representative, contact Provider Services.
- Hebsite: <u>www.buckeyehealthplan.com</u>
  - Sign in to the Secure Portal for secure messaging and we will reach back out to you.

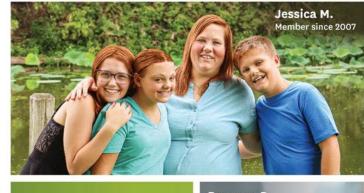

Reyanna P. Member since 2015 buckeye health plan Your Guide to Better Health MEDICAID · MEDICARE · MARKETPLACE Vivian S. Member since 2015